## **Including property definitions in the Natural Language Glossary**

Concept Modeler can also display property definitions, in addition to class definitions, in the Natural Language Glossary through the Include property definitions in the Natural Language Glossary option in the Project Options dialog.

To enable the Include property definitions in the Natural Language Glossary option

- 1. From the main menu, select Options > Project. The Project Options dialog opens.
- 2. In the tree structure on the left, expand General and select Concept Modeling.
- 3. At the Include property definitions in the Natural Language Glossary option, select the check box to set it true.

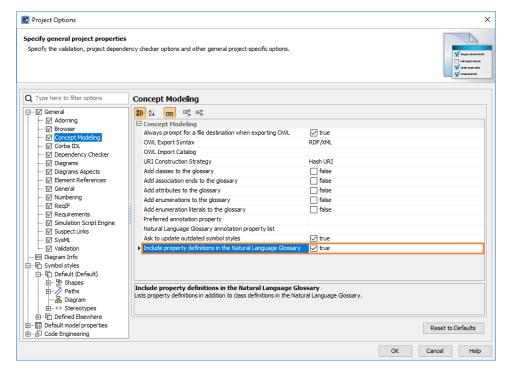

4. Click OK.

After you generate a report from the project that you have set the **Include property definitions in the Natural Language Glossary** option, the property definitions are listed in the generated Natural Language Glossary report, apart from Class definitions.

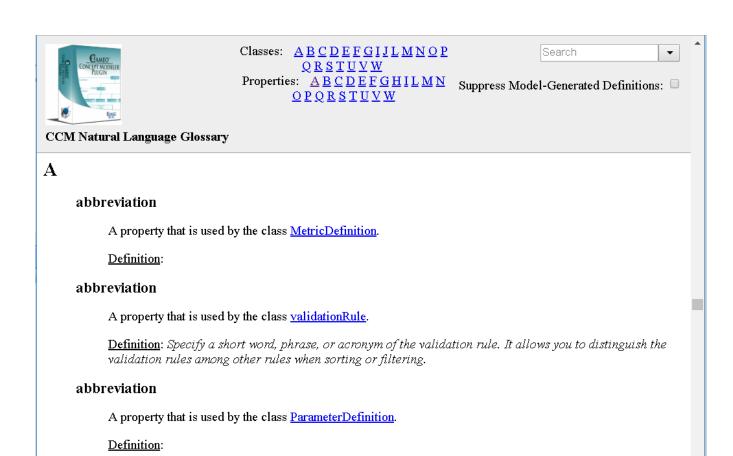

The property definitions are displayed when the 'Include property definitions' in the Natural Language Glossary option is set.

Otherwise, the Natural Language Glossary will look like the following figure. Notice the lack of the "Properties:"

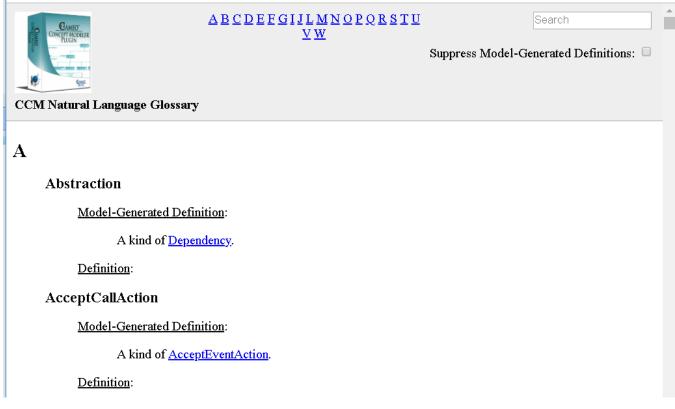

## Related pages

- Usage Working with the natural language glossary Customizing your natural language glossary